# fre fusionremote

# Fusion Remote Zoom User Guide

Document Number: FRZ110A0101 Document Version 1.0 September 2019

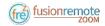

# **ABOUT THIS DOCUMENT**

This User Guide explains the installation and operation of Fusion Remote Zoom V. 1.0 with RealWear HMT-1 and HMT-1Z1. Both devices will be referred herein as HMT.

This icon 🕜 represents a voice command.

Available voice commands are active only on the screens that display them.

Copyright © 2019 Jujotech Jujotech, Fusion Remote and the respective logos are trademarks of Jujotech RealWear and RealWear logo are trademarks of RealWear Other company and product names may be trademarks or registered trademarks of the respective owners with whom they are associated

# TABLE OF CONTENTS

| System Requirements                                                |
|--------------------------------------------------------------------|
| Initial Installation                                               |
| Fusion Remote Zoom Operations on HMT                               |
| How to Prepare Zoom User's Credentials for Use with Fusion Remote  |
| How to Launch Fusion Remote Zoom on the HMT                        |
| How to Acquire User's Zoom Credentials                             |
| Remote Mentor-How to Set Up a Meeting and Invite Remote mentor     |
| Remote Mentor – How to set up a meeting and invite Remote Worker11 |
| How to Operate the Contact List11                                  |
| Live Call – How to Use the Instant Messaging13                     |
| Live Call – How to Capture and Share an Image or a Video Clip14    |
| Annotation Tool (web base)15                                       |
| Annotation Tool (Mobile-based) Companion App16                     |
| Voice Commands19                                                   |
| ZOOM Desktop Operation23                                           |
| How to place a call to Fusion Remote on Windows24                  |
| How to Place a Call to Fusion Remote on Mac25                      |
| Using Instant Messaging on Windows                                 |
| Using Instant Messaging on a Mac26                                 |
| Image/File Sharing                                                 |
| Call Quality of Service Monitoring29                               |
| Technical Support and Additional Resources                         |

# System Requirements

| Application      |                                                              |
|------------------|--------------------------------------------------------------|
| Operating System | Android 8.1 Oreo                                             |
| Zoom             | Ver 4.5 or higher                                            |
| Connectivity     | WiFi (2.4GHz/5GHz) or cellular hotspot connectivity (3G/4G)  |
| Supported Device | HMT-1 with WearHF <sup>™</sup> 10.2.0 hands-free interface   |
|                  | HMT-1Z1 with WearHF <sup>™</sup> 10.4.0 hands-free interface |

#### INITIAL INSTALLATION

- 1. Download the released APK from Google drive.
- 2. Launch the RealWear Explorer (4.0 or later).
- 3. Drag and drop the downloaded APK to the APK download (Figure 1)
- 4. "Navigate Home": to access the Home Screen (Figure 2)
- 5. "My Programs": to access the Launcher Screen (Figure 3)
- 6. Locate the FusionRemote Zoom Icon 👘
- 7. "Fusion Remote Zoom": to start the application
- 8. "OK" : To read the notice and agree to it
- 9. "Allow" : Agree to the next 5 questions to allow the program to control the HMT's functions. (Fig 4)

Fusion remote is now ready

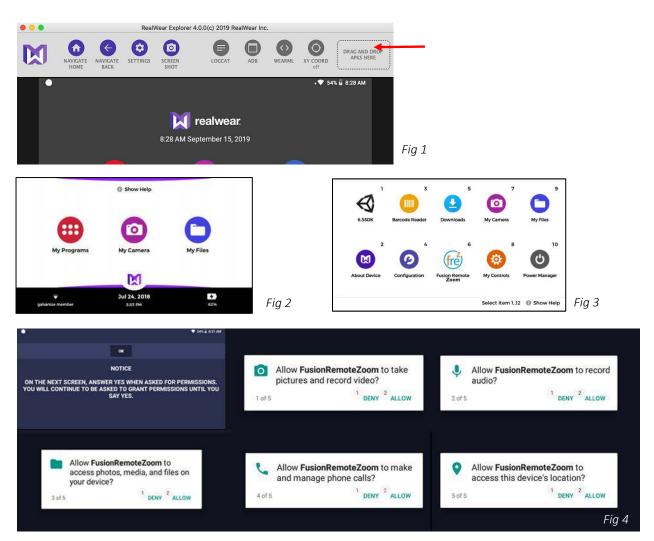

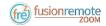

## FUSION REMOTE ZOOM OPERATIONS ON HMT

- A How to Prepare Zoom User's Credentials for Use with Fusion Remote
- B How to Launch Fusion Remote Zoom on the HMT
- C How to Acquire User's Zoom Credentials
- D How to Initiate a Meeting (HMT)
- E Remote Mentor How to setup a meeting and invite Remote Worker
- F How to Operate the Contact list
- G Live Call How to Use the Instant Messaging
- H Live Call How to Capture and Share an Image or a Video Clip

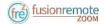

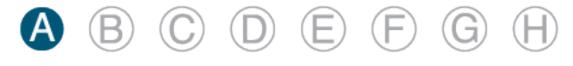

## How to Prepare Zoom User's Credentials for Use with Fusion Remote

- Step 1: Generate the QR Code<sup>\*1</sup> corresponding to your Zoom username and password, using the following web service: <u>https://fusionremote.YourDomain.com/.</u> For POC and Trials, please access the page at <u>https://fusionremote.jujotech.com</u>
- Step 2: On the web page, select the button "Zoom Credentials"
- Step 4: Enter your Zoom Username and Password and hit Encrypt
- Step 5: Save or Print the displayed AES encrypted QR Code
- Step 6: After launching Fusion Remote Zoom, say "Scan QR Code" to scan the QR code you have generated and proceed with authentication

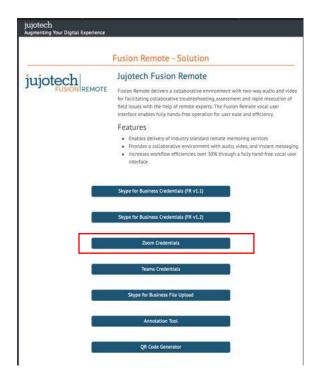

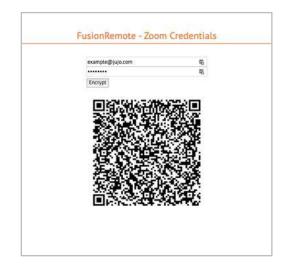

<sup>&</sup>lt;sup>1</sup>\*QR Code: Quick Response Code used to store textual information, which can be decoded using image recognition software

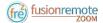

# ABCDEFGH

#### How to Launch Fusion Remote Zoom on the HMT

- Step 1 "Navigate Home": to access the "Home Screen (Figure 1)
- Step 2 "My Programs": to access the Launcher Screen (Figure 2)
- Step 3 Locate Fusion Remote Zoom (icon on the HMT Application Screen (*Figure 2*).
- Step 4 "Fusion Remote Zoom": to start the application

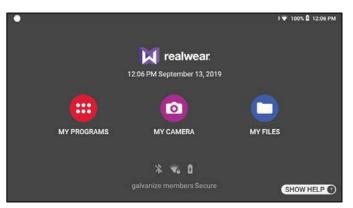

Figure 1

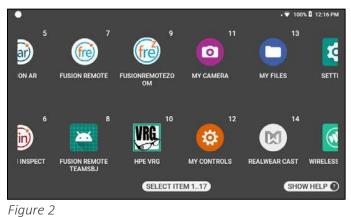

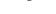

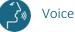

Voice commands highlighted in blue

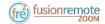

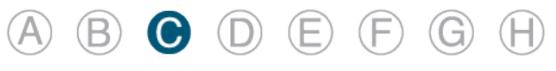

## How to Acquire User's Zoom Credentials

Once Fusion Remote has launched for the first time, the Scan QR Code Panel is displayed, as shown in *Figure 1* 

- Step 1: "Scan QR Code" to open the integrated Barcode Scanner, as shown in Figure 2
- Step 2: Focus on the target QR Code and wait for the HMT feedback sound
- Step 3: Once the QR Code is acquired and credentials verified, the username is displayed in Microsoft ZOOM Login screen.

The user will be presented with the Contact List Screen on successful authentication. Please proceed with Section E "How to operate the Contact List" in this case.

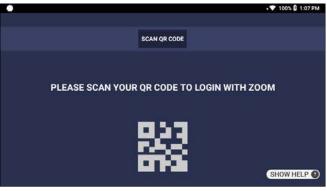

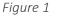

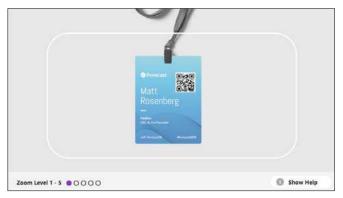

Figure 2

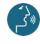

Voice commands highlighted in blue

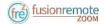

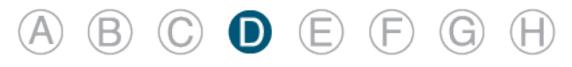

## REMOTE MENTOR-HOW TO SET UP A MEETING AND INVITE REMOTE MENTOR

Step 1: "SELECT <contact full name>" or "SELECT contact <number>" starts a call (*Figure 1*). In case of selection error, simply repeat. The selected contact will be highlighted

Step 2: "START CALL" initiates a call with the selected contact

The interface during a live call (Figure 2) offers the following commands:

"STOP/START AUDIO" manages the HMT microphone

"STOP/START MY STREAM" manages the PIP Stream

"SELECT MY STREAM" selects the HMT stream to full screen

"SHOW INFO" displays Information Panel

"SHOW/HIDE CHAT" shows/hides the Instant Messaging panel

"TERMINATE CALL" stops the call

"SHOW PARTICIPANTS" shows Participants Panel

"SELECT PARTICIPANT <number>" or "SELECT <participant name>" selects the stream <number> to full screen

|                    | SHOW INFO jujotec                               | h)<br>Interiore                                  | 💎 65% 🖬 9:03 AN |
|--------------------|-------------------------------------------------|--------------------------------------------------|-----------------|
| Farhad Navid       |                                                 |                                                  |                 |
| CONTACTS<br>WITH A | SELECT CONTACT 1<br>SELECT Antonella Santangelo | DESELECT CONTACT 2<br>DESELECT Antonio Gentile   |                 |
| CONTACTS<br>WITH E | SELECT CONTACT 3<br>SELECT Eleonora Trumello    |                                                  |                 |
| 1                  |                                                 |                                                  | PAGE UP         |
| CONTACTS<br>WITH F | SELECT CONTACT 4<br>SELECT Farhad Navid         | SELECT CONTACT 5<br>SELECT Francesco Patronaggio | PAGE DOWN       |
| )                  | ( START CALL                                    | JOIN MEETING                                     |                 |

Figure 1. Call initiation

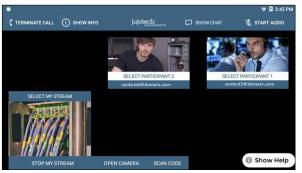

Figure 2. Participants selection during multicast

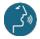

Voice commands highlighted in blue

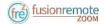

# A B C D E F G H REMOTE MENTOR – HOW TO SET UP A MEETING AND INVITE REMOTE WORKER

The remote mentor messages can be exchanged between the Remote Expert and the Fusion Remote Zoom user using the following voice commands:

| Sign In             | Sign Up Free |    |   |                  |
|---------------------|--------------|----|---|------------------|
| Farhad.navid@jujote | ch.com       |    |   |                  |
| ••••••              | Forget?      | or | ٩ | Sign In with SSO |
| Keep me signed in   | Sign In      |    |   |                  |

| ***                                                                                                    | A 2   | ·                        | A Sector 1            |
|----------------------------------------------------------------------------------------------------|-------|--------------------------|-----------------------|
| maini   Dates                                                                                                    |       |                          |                       |
| ing document                                                                                                    |       |                          |                       |
| 1.000                                                                                                    | 41    |                          |                       |
| 1 month                                                                                                    | 121   |                          |                       |
| 1.000                                                                                                    |       |                          |                       |
| 1 mailtone                                                                                                    | 1.4.1 |                          |                       |
| Investo Streets                                                                                                    |       |                          |                       |
| and the second designs in the second designs of the second designs of the second designs |       | - 494                    |                       |
| Caralle Services                                                                                                    |       |                          |                       |
| - interactions                                                                                                    |       | 30 at 10 (10) a 100 a 10 | and the second second |
| G /man hands                                                                                                    |       |                          |                       |
| 6                                                                                                    |       |                          |                       |
| R months                                                                                                    |       |                          |                       |
| B management                                                                                                    |       |                          |                       |

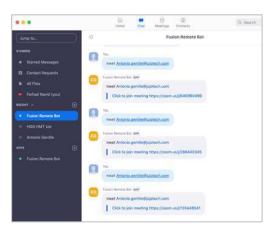

Step 1: Launch Zoom.us app.

Step 2: Sign in to the Zoom account.

Step 3: "Select contact" from Company directory

Step 4: Switch to "Chat" tab on top of the App.

Step 5: Select "FusionRemote Bot" on left window.

Step 6: "meet <Remote worker email address >" Note: the command is "meet". Enter

Step 7: Click on the link Provided in the chat box.

Step 8: Now you are in the call waiting for the remote worker to answer the call

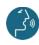

Voice commands highlighted in blue

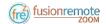

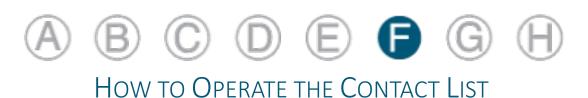

Upon successful authentication, the user's list of Zoom contacts will be displayed, along with user's presence and login info (upper right corner in *Figure 1*) and actions

Contact list can be filtered using the following voice commands:

"CONTACT NAMES" all contact ordered alphabetically

"CONTACTS WITH <letter>" to scroll the list to the first name starting by <letter>

"PAGE UP/DOWN" to scroll up/down a long list of contacts

A contact name can be selected even if not in the visible portion of the Contact List

| Farhad Navid       | SHOW INFO                                    | II and an and a second                           |          |
|--------------------|----------------------------------------------|--------------------------------------------------|----------|
| rhad.navid@jujotec | N. COM                                       | DESELECT CONTACT 2                               | -        |
| WITH A             | SELECT Antonella Santangelo                  | DESELECT Antonio Gentile                         |          |
| CONTACTS<br>WITH E | SELECT CONTACT 3<br>SELECT Eleonora Trumello |                                                  |          |
|                    |                                              |                                                  | PAGE L   |
| CONTACTS<br>WITH F | SELECT CONTACT 4<br>SELECT Farhad Navid      | SELECT CONTACT 5<br>SELECT Francesco Patronaggio | PAGE DOW |
| aid <sup>1</sup>   |                                              |                                                  |          |

Figure 1. List of Contacts

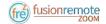

# ABCDEFGH

#### LIVE CALL – HOW TO USE THE INSTANT MESSAGING

Text messages can be exchanged between the Remote Expert and the Fusion Remote Zoom user using the following voice commands:

- Step 1: "Show Chat" opens the Instant Messaging panel
- Step 2: "Write Message" writes a message to the Remote Expert
- Step 3: "Dictation" starts dictating the message
- Step 4: "Accept" enters the text into the message
- Step 5: "Send Message" sends the message to the meeting chat
- Step 6: "Hide Chat" hides the Instant Messaging panel

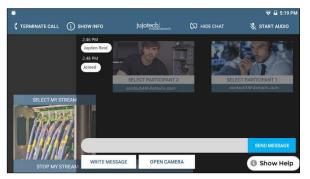

Figure 1. Instant messaging

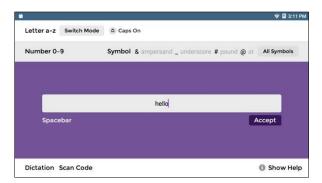

Figure 2. Message dictation

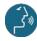

Voice commands highlighted in blue

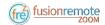

# A B C D E F G **F**

#### LIVE CALL – HOW TO CAPTURE AND SHARE AN IMAGE OR A VIDEO CLIP

Images can be captured and exchanged between the Remote Expert and the Fusion Remote Zoom user using the following voice commands:

- Step 1: **"Open Camera"** opens the HD camera (*Figure 1*). This command is also available in the Chat Panel
- Step 3: **"Take Photo**" captures a still image (*Figure 2*). The image is immediately uploaded, and a URL is placed on the meeting chat for downloading. Multiple images may be captured and uploaded
- Step 4: **"Record Video**" records a video clip. Maximum duration can be selected in the Settings Panel and the default length is set to 15 seconds. Multiple video clips can be recorded and uploaded

Step 5: "Close Camera" closes the Camera Panel

Additional commands:

- "Show Settings" opens camera settings panel. This command is also available in the Main Menu panel (from Contact List/Goto Menu)
- "Zoom Level <number 1-5>" executes the desired zoom level on the camera image

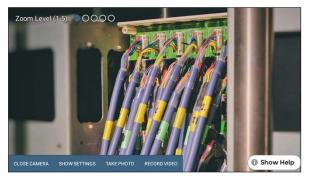

Figure 1. Camera Panel

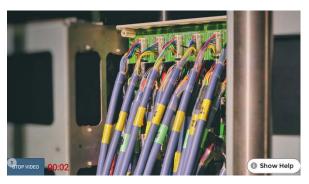

Figure 2. Record Video Clip

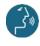

Voice commands highlighted in blue

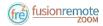

# ANNOTATION TOOL (WEB BASE)

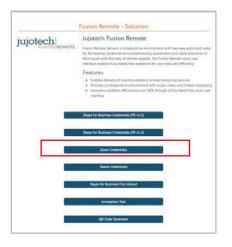

During a ZOOM meeting, the instant messaging panel (chat) is used for exchanging images and video clips. While the meeting is in session, images stored on FusionRemote service can be annotated with text, hand-drawing, or PiP (Picture in Picture). The annotation Tool is available in the <u>FusionRemote</u> webpage. This tool is designed to be used by "Remote Mentor".

| n.ps://fusionre | note.ju         | n/sfb-webserver/up | otech<br>Isionremot<br>Ioads/P16H921D1850 |   |               |
|-----------------|-----------------|--------------------|-------------------------------------------|---|---------------|
|                 | •               | 5                  | #29:918                                   |   | ( → ADD IMAGE |
|                 | [               |                    |                                           |   | 1             |
|                 |                 |                    |                                           |   |               |
|                 |                 |                    |                                           |   |               |
|                 |                 |                    |                                           |   |               |
|                 |                 |                    |                                           |   |               |
| 1               | annotated image |                    | 4                                         | ٥ | SAVE IMAGE    |

Here paste the URL from the meeting chats

- 1. Load an image from the FusionRemote Server
- 2. Annotate the image
  - A. Add text
  - B. Add free-hand drawings
  - C. Add another image (Picture in Picture)
- 3. Save the image on the server
- 4. Copy the image URL on clipboard
- 5. Paste the URL on the ZOOM Chat

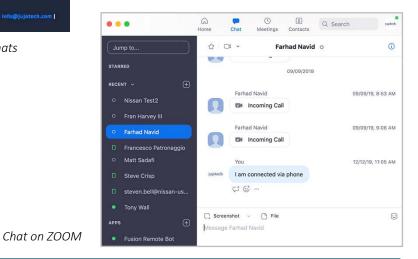

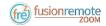

# ANNOTATION TOOL (MOBILE-BASED) COMPANION APP

While the meeting is in session, images captured with FusionRemote on a smart headset can be annotated with text, hand-drawing, or PiP (Picture in Picture) using the companion app. (Available in App Store and Google Play)

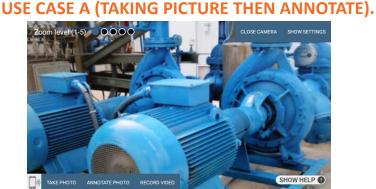

- 10 TAKE PHOTO ANNOTATE PHOTO RECORD VIDEO
- Say, "Open Camera" on HMT then Say, "Take Photo"
- Say, "Annotate Photo"
  - 1. Pair the HMT with the Fusion Remote Companion app, by framing the QR displayed on the smartphone screen (only if devices aren't yet paired)
  - 2. On the smartphone, after pairing, accept the photo
  - 3. Annotate the photo
  - 4. Send the photo back to the HMT

Download the new image, now available both on the HMT and to all participants to the meeting via chat.

#### USE CASE B (DOWNLOAD THE PICTURE FROM CHAT LINK THEN ANNOTATE).

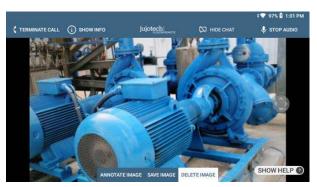

- Say, "Show Chat" on HMT then Say, "Download Image <n>"
- Say, "Annotate Image"
  - 1. Pair the HMT with the Fusion Remote Companion app, by framing the QR displayed on the smartphone screen (only if devices aren't yet paired)

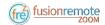

- 2. On the smartphone, after pairing, accept the photo
- 3. Annotate the photo
- 4. Send the photo back to the HMT
- Download the new image, now available both on the HMT and to all participants to the meeting via chat

#### **OPERATIONS**

- "Annotate photo" or "Annotate Image"
  - 1. Pair the HMT with the Fusion Remote Companion app, by framing the QR displayed on the smartphone screen (only if devices aren't yet paired)
  - 2. On the smartphone, after pairing, accept the photo
  - 3. Annotate the photo
  - 4. Send the photo back to the HMT
- Download the new image, now available both on the HMT and to all participants to the meeting via chat.

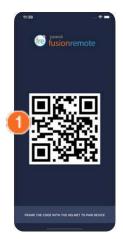

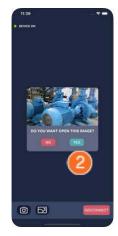

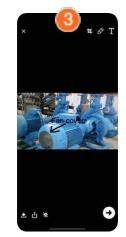

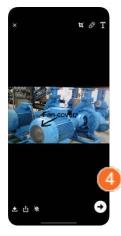

#### **COMPANION APP TOOLS DESCRIPTION**

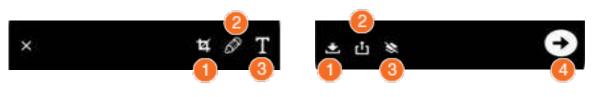

#### ANNOTATION TOOLS

- 1. Resize
- 2. Free Drawing
- 3. Text

#### SHARING TOOLS

- 1. Save on Album
- 2. Share
- 3. Remove Annotation
- 4. Send back to HMT

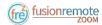

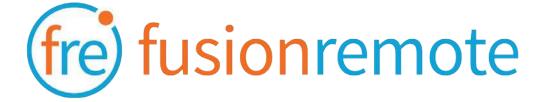

# Reference Section: List of Voice Commands

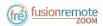

# VOICE COMMANDS

#### **USER'S ZOOM CREDENTIALS ACQUISITION**

| Voice Command   | Action                                                                       |
|-----------------|------------------------------------------------------------------------------|
| "Scan QR Code"  | Scans an encrypted QR Code with User's ZOOM Credentials                      |
| "Reset Account" | Deletes stored credentials and open the Barcode Reader to scan a new QR Code |
| "Login"         | Accesses the Microsoft Online ZOOM Authentication Page                       |
| "Show Info"     | Opens Built-in Diagnostics Panel                                             |

#### USER'S ZOOM ONLINE AUTHENTICATION AND TERMS OF USE ACCEPTANCE

| Voice Command    | Action                                                                                     |
|------------------|--------------------------------------------------------------------------------------------|
| "Enter Username" | Fills in the username field using the Username information stored in the app               |
| "Set Password"   | Fills in the password field using the Password information stored in the app               |
| "Reset Account"  | Deletes stored user's credentials and open the Bar Reader to scan a new credential QR Code |
| "Next"           | Proceeds to the next step                                                                  |
| "Cancel"         | Cancels the operation                                                                      |
| "Sign In"        | Proceeds with Authentication on ZOOM                                                       |
| "Yes"<br>"No"    | Authorizes Stay Signed of ZOOM Account                                                     |
| "Accept Terms"   | Accepts the app Terms of Use                                                               |
| "Decline Terms"  | Declines Terms of Use. Logout from ZOOM                                                    |

Note: Available voice commands are active only on the screens that display them

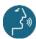

Voice commands highlighted in blue

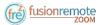

#### LIST OF CONTACTS OPERATION

| Voice Command                                                                       | Action                                                                                                    |
|-------------------------------------------------------------------------------------|----------------------------------------------------------------------------------------------------|
| "Online Contacts"                                                                   | Shows online contacts ordered alphabetically                                                                                |
| "Recent Contacts"                                                                   | Shows recent called contacts ordered alphabetically                                                                         |
| "Contact Names"                                                                     | Shows all contacts ordered alphabetically                                                                                   |
| "Contacts with <letter>"</letter>                                                   | Scrolls the contact list to the selected letter                                                                             |
| "Select <contact full="" name="">"<br/>"Select contact <number>"</number></contact> | Selects a contact to call. The selected contact is highlighted in blue. In case of wrong selection, repeat the vocal prompt |
| "Set busy/online"                                                                   | Sets the HMT User presence state, as shown in the upper left corner in green, orange.                                       |

#### LIST OF MAIN OPERATION AND CALL INITIATION/ANSWERING

| Voice Command                   | Action                                                                                                    |
|---------------------------------|----------------------------------------------------------------------------------------------------|
| "Go to settings"                | Opens the Camera Settings Panel                                                                                   |
| "Start Call"                    | Initiates a call with the selected contact. During the call, the selected contact is referred to as Remote Expert |
| "Join Meeting"                  | Initiates a call using a meeting link provided as a QR.                                                           |
| "Exit"                          | Dismisses the app. Does not logout from ZOOM                                                                      |
| "Logout"                        | Logs out from ZOOM and dismiss the app                                                                            |
| "Answer call"<br>"Decline call" | Accepts an incoming call<br>Declines the incoming call                                                            |
| "Show Info"                     | Opens Built-in Diagnostics Panel                                                                                  |

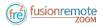

#### LIST OF MENU PAGE OPERATION

| Voice Command   | Action                                                                       |
|-----------------|------------------------------------------------------------------------------|
| "Reset Account" | Deletes stored credentials and open the Barcode Reader to scan a new QR Code |
| "Login"         | Accesses the Microsoft Online ZOOM Authentication Page                       |
| "Show Settings" | Opens the Camera Settings Panel                                              |
| "Show Info"     | Opens the Built-in Diagnostics Panel                                         |

#### LIVE AUDIO/VIDEO COLLABORATION AND INSTANT MESSAGING OPERATION

| Voice Command                                                                           | Action                                                                                                    |  |
|-----------------------------------------------------------------------------------------|----------------------------------------------------------------------------------------------------|--|
| "Terminate Call"                                                                        | Stops the current call and exit the meeting                                                                                                    |  |
| "Start/Stop Audio"                                                                      | Activates/Deactivates the device microphone. Incoming audio cannot be deactivated                                                                                                    |  |
| "Start/Stop My Stream"                                                                  | Shows/Hides the device own video stream, visible as Picture in Picture (PiP)                                                                                                    |  |
| "Select My Stream"                                                                      | Select the device own video stream to full screen                                                                                                    |  |
| "Select Participant <number>"<br/>"Select <participant name="">"</participant></number> | Sets the stream <number> full screen</number>                                                                                                    |  |
| "Show participants"                                                                     | Shows the Participants Panel and all participants stream                                                                                                    |  |
| "Show/Hide Chat"                                                                        | Shows/Hides the instant messaging chat panel                                                                                                    |  |
| "Write Message"                                                                         | Opens the vocal keyboard to dictate messages using the HMT-1 speech-to-text processor                                                                                                    |  |
| "Open Camera"                                                                           | Opens the HMT HD Camera and captures an image or record a video<br>clip. Images/Video clips are uploaded immediately after the capture.<br>The corresponding URL is sent via chat to the Remote Expert. |  |
| "Show Info"                                                                             | Opens Built-in Diagnostics Panel                                                                                                    |  |

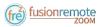

#### **CAMERA OPERATION**

| Voice Command                                                                                            | Action                                                                                                    |  |
|----------------------------------------------------------------------------------------------------|----------------------------------------------------------------------------------------------------|--|
| "Close Camera"                                                                                           | Closes the camera panel                                                                                                    |  |
| "Show Settings"                                                                                          | Opens the Camera Settings Panel                                                                                                    |  |
| "Take photo"                                                                                             | Captures a still image. The image is immediately uploaded, and a URL is placed on the meeting chat for downloading. Multiple images may be captured and uploaded                  |  |
| "Record Video"                                                                                           | Records a video clip. Maximum duration can be selected in the<br>Settings Panel and the default length is set to 15 seconds. Multiple<br>video clips can be recorded and uploaded |  |
| "Zoom Level <number 1-5"<="" td=""><td>Executes the desired zoom level on the camera image</td></number> | Executes the desired zoom level on the camera image                                                                                                    |  |

#### **CAMERA SETTINGS OPERATION**

| Voice Command                              | Action                                                                       |  |
|--------------------------------------------|------------------------------------------------------------------------------|--|
| "Hide Settings"                            | Close the Camera Settings Panel                                              |  |
| "3 seconds   5 seconds   7<br>seconds"     | Timer duration for remote image capture. Current selection is shown in green |  |
| "15 seconds   30 seconds   1<br>minute"    | Video clip duration. Current selection is shown in green                     |  |
| "Video Low   Video Medium  <br>Video High" | Video quality settings. Current selection is shown in green                  |  |
| "Image Low   Image Medium  <br>Image High" | Image quality settings. Current selection is shown in green                  |  |

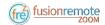

## ZOOM DESKTOP OPERATION

A ZOOM desktop or mobile client can be used to place and receive calls to/from Fusion Remote running on a HMT

#### **KEY FEATURES**

Audio/video live communication

Instant messaging

Image/File sharing

Remote image capture

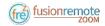

### How to place a call to Fusion Remote on Windows

- Step 1: To start a meeting with an HMT click on the "Meet Now" command in the "Conversations" Menu (*Figure 1*)
- Step 2: Click on the "People" icon (Figure 2)
- Step 3: Search the HMT contact name among the contacts using the "Invite more people" search box (*Figure 2*)
- Step 4: Double click on the desired contact name shown in the result list. Repeat to add more HMT contacts to the call

The meeting is now live.

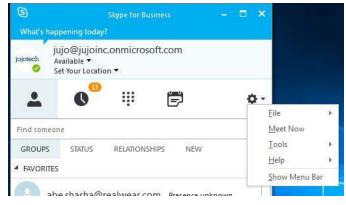

Figure 1

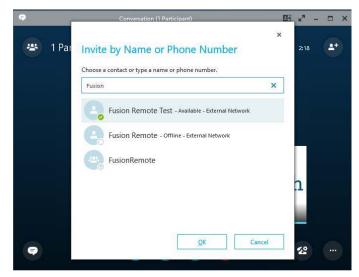

Figure 2

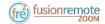

# How to Place a Call to Fusion Remote on Mac

- Step 1: To start a meeting with an HMT click on the "Meet Now" command in the "Conversations" Menu (*Figure 1*)
- Step 2: Click on the "People" icon (*Figure 2*)
- Step 3: Search the HMT contact name among the contacts using the "Invite more people" search box (Figure 2)
- Step 4: Double click on the desired contact name shown in the result list. Repeat to add more HMT contacts to the call

The meeting is now live.

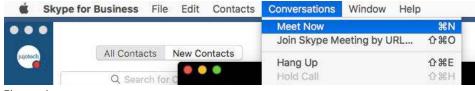

Figure 1

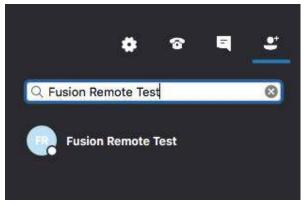

Figure 2

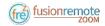

## USING INSTANT MESSAGING ON WINDOWS

- Step 1: Click on the "Messages" icon to start an instant messaging session with everybody on a meeting (*Figure 1*)
- Step 2: Use the text box provided to send and receive text messages

#### **REMOTE IMAGE CAPTURE**

- An HD still image can be captured on the HMT without the user intervention
- Step 1: Write the command "takephoto" in the chat. The HMT will capture an image and send it as URL on the chat
- Step 2: Access the image by clicking on the URL link provided

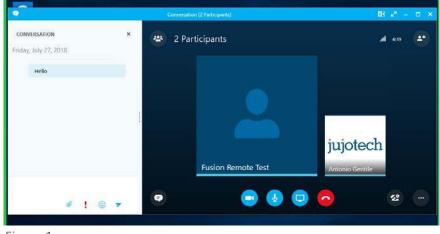

Figure 1

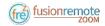

## USING INSTANT MESSAGING ON A MAC

- Step 1: Click on the "Messages" icon to start an instant messaging session with everybody on a meeting (Figure 1)
- Step 2: Use the text box provided to send and receive text messages

#### **REMOTE IMAGE CAPTURE**

An HD still image can be captured on the HMT without the user intervention

- Write the command "takephoto" in the chat. The HMT will capture an image and send it as Step 1: URL on the chat (Figure 2)
- Step 2: Access the image by clicking on the URL link provided

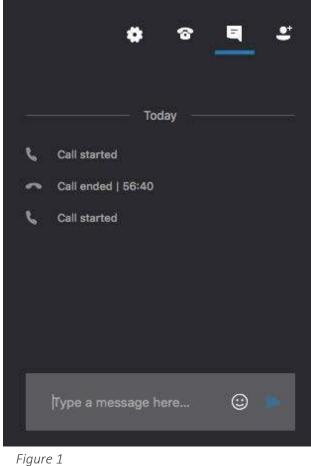

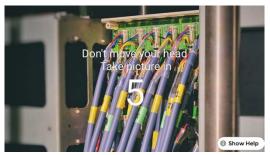

Figure 2

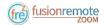

# IMAGE/FILE SHARING

- Step 1: Clicking the "**ZOOM File Upload**" button on the Fusion Remote service page at <u>https://fusionremote.YourDomain.com</u> to share files/images with the HMT. For POC or Trials, a temporary service is offered at the following URL: <u>http://fusionremote.jujotech.com</u>
- Step 2: Click the "**Browse**" button on the Fusion Remote service page to search for the file/image to share
- Step 3: Click the "**Upload**" button on the Fusion Remote service page to upload the file/image on the service
- Step 4: Click on the "Copy to clipboard" button to copy the generated URL on the clipboard
- Step 5: Paste the URL into the message box to share it with the meeting participants.

| jujotech<br>Augmenting Your Digital Experience                                                                                                    |  |  |
|----------------------------------------------------------------------------------------------------|--|--|
|                                                                                                    |  |  |
| FusionRemote - File Upload                                                                                                    |  |  |
| Select file" (Max file size 50MB   Valid extensions .jpg .jpeg .png .mp4 .pdf)<br>Browse IT - Work from Home Guide.pdf<br>Upload File<br>File uploaded!<br>File URL<br>https://fusionremote.jujotech.com:8888/files/IT_Work_from_Home_Guide.pdf |  |  |
| Copy to clipboard                                                                                                    |  |  |
| jujotech<br>Augmenting Your Digital Experience                                                                                                    |  |  |
| Copyright © 2020 Jujo, Inc.   1023 Walnut St., Suite 100, Boulder, CO 80302   info@jujotech.com   Terms and Privacy                                                                                                    |  |  |

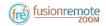

# CALL QUALITY OF SERVICE MONITORING

Fusion Remote perform Quality of Service (QoS) monitoring during calls to offer feedback to the user whenever network degradation occurs and adversely impact the quality of the audio or the video.

The following alerts and messages are displayed:

| Message                                                                              | Alert Type                     | Description                                                                                                    |
|--------------------------------------------------------------------------------------|--------------------------------|----------------------------------------------------------------------------------------------------|
| "Poor Network<br>Connection"                                                         | Red bar below the Title<br>Bar | In the occurrence of degraded network<br>connection, a red bar is displayed below the Title<br>Bar for the duration of such occurrence. This bar<br>mirrors the same one displayed by the ZOOM<br>desktop clients. The bar depends on the quality of<br>the connection and link latency to/from the<br>ZOOM server. |
| "Meeting<br>Terminated<br>Unexpectedly<br>Do you want to join<br>the meeting again?" | Modal dialog box               | If a meeting is terminated unexpectedly, a modal<br>dialog box informs the user and prompts whether<br>the meeting needs to be joined again or not.                                                                                                    |
| "Connection lost<br>with ZOOM Server<br>Meeting restart in<br>progress."             | Dialog box and spinner         | In the occurrence that the connection with the<br>ZOOM server is unavailable, the meeting is<br>restarted automatically as soon as the connection<br>is reestablished. A spinner is active to signal the<br>action is in progress.                                                                                  |

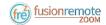

# TECHNICAL SUPPORT AND ADDITIONAL RESOURCES

For additional technical support, please contact your Jujotech representative or write to: <a href="mailto:support@jujotech.com">support@jujotech.com</a>.

#### **ADDITIONAL RESOURCES:**

HMT User Guide and Support page: <u>https://www.realwear.com/support</u>

ZOOM Meeting setup help page: <u>https://support.zoom.us/hc/en-us/sections/200305533-Setup-</u> <u>Configuration</u>